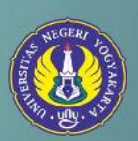

# **Panduan Pembayaran UNY**

*Panduan singkat pembayaran biaya pendaftaran/pendidikan/UKT di Bank Mitra UNY*

**Universitas Negeri Yogyakarta** bekerja sama dengan Bank Mitra yang terdiri dari Bank Mandiri, Bank BNI, Bank BTN dan Bank BPD DIY serta Onlineshop Tokopedia. Berikut petunjuk pembayarannya.

# **A. Teller Bank Mandiri**

- **1.** Mengisi slip Multi Payment dengan lengkap, isi penerima Universitas Negeri Yogyakarta dan cantumkan NIM/Nomor Ujian
- **2.** Teller akan mengkonfirmasikan NIM/Nomor Ujian, Nama, & Nominal pembayaran
- **3.** Jika telah sesuai maka akan diproses pembayarannya

# **B. ATM Bank Mandiri**

- **1.** Pilih menu BAYAR/ BELI, kemudian pilih sub Menu PENDIDIKAN
- **2.** Pilih kode institusi UNY : 10014
- **3.** Masukkan NIM/Nomor Ujian
- **4.** Lihat konfirmasi pembayaran, muncul nama dan nominal pembayaran jika benar tekan YA

# **C. Livin' by Mandiri**

- **1.** Download aplikasi Livin' by Mandiri di Play Store (Android) / App Store (IOS), lalu Login dengan memasukan Password
- **2.** Setelah masuk ke menu utama klik Bayar dan pilih Pendidikan
- **3.** Pilih penyedia jasa Universitas Negeri Yogyakarta (10014)
- **4.** Ketik NIM / No Ujian
- **5.** Pilih lanjutkan, setelah itu akan muncul screen konfirmasi Nama, NIM & Nominal Pembayaran
- **6.** Masukan PIN Livin' by Mandiri, dan pembayaran telah diproses

*Panduan singkat pembayaran biaya pendaftaran/pendidikan/UKT di Bank Mitra UNY* 

- **7.** Untuk PIN Pembayaran dapat dilihat pada menu status transaksi di aplikasi Livin By Mandiri dengan langkah sebagai berikut:
	- a. Di menu utama pilih Pesan
	- b. Pilih Status Transaksi
	- c. Klik transaksi yang dimaksud
	- d. Livin' by Mandiri akan menampilkan status transaksi berisi Informasi Nama, NIM/ No Ujian, Nominal Transaksi dan PIN Pembayaran

#### **D. Teller Bank BNI**

- **1.** Mahasiswa menginformasikan kepada teller nama institusi Univeristas Negeri Yogyakarta (UNY) dan NIM/Nomor Ujian
- **2.** Teller akan menginformasikan NIM/Nomor Ujian, Nama, & Nominal pembayaran
- **3.** Jika telah sesuai maka akan diproses pembayarannya

# **E. ATM Bank BNI**

- **1.** Pada menu utama, pilih 'MENU LAIN'
- **2.** Pilih 'PEMBAYARAN'
- **3.** Pilih 'MENU BERIKUTNYA'
- **4.** Pilih 'UNIVERSITAS'
- **5.** Pilih 'STUDENT PAYMENT CENTER (SPC)'
- **6.** Masukkan kode universitas diikuti NIM/Nomor Ujian
- **7.** Kode UNY : **8015**
- **8.** Kode NIM/Nomor Ujian : 123456789
- **9.** Nomor yang diinputkan **8015**123456789
- **10.** Tekan tombol 'BENAR'
- **11.** Apabila benar maka pilih 'YA BAYAR' untuk melakukan pembayaran
- **12.** Kemudian pilih 'TABUNGAN'

*Panduan singkat pembayaran biaya pendaftaran/pendidikan/UKT di Bank Mitra UNY* 

#### **F. Internet Banking Bank BNI**

- **1.** Akses ke situs Bank BNI melalui www.bni.co.id. Pilih Internet Banking Personal, kemudian input User ID dan Password. Pilih Menu Transaksi – Pembelian/Pembayaran – Pembayaran Tagihan – Biaya Pendidikan.
- **2.** Pengisian Data sebagai berikut :
	- a. Pilih jenis layanan dari dropdown Tipe Layanan.
	- b. Pilih Universitas Negeri Yogyakarta di dropdown perguruan tinggi
	- c. Masukkan nomor tagihan yang didapat ke kolom Nomor Tagihan.
	- d. Pilih nomor rekening yang akan digunakan sebagai nomor rekening yang akan didebet.
	- e. Klik Lanjutkan.
- **3.** Akan muncul Layar Konfirmasi lalu Input delapan digit nomor yang muncul ke BNI esecure
- **4.** Input Nomor Respon dari BNI e-secure pada aplikasi Internet Banking BNI, lalu klik bayar
- **5.** Untuk transaksi berhasil ditampilkan layar sebagai berikut: "Transaksi pembayaran berhasil dilakukan"

## **G. Teller Bank BTN**

- **1.** Silahkan pilih Formulir Pembayaran Jasa
- **2.** Tulis kode pembayaran/NIM/Nomor Ujian
- **3.** Tulis nama dan nominal pembayaran
- **4.** Serahkan ke teller bank BTN
- **5.** Teller akan menginformasikan NIM/Nomor Ujian, Nama, & Nominal pembayaran
- **6.** Simpan bukti pembayaran yang tercetak PIN dengan baik

*Panduan singkat pembayaran biaya pendaftaran/pendidikan/UKT di Bank Mitra UNY* 

#### **H. Tokopedia**

- **1.** Pilih Top-Up & Tagihan
- **2.** Pilih Biaya Pendidikan
- **3.** Pilih cluster Perguruan Tinggi
- **4.** PIlih Institusi Pendidikan Universitas Negeri Yogyakarta (UNY)
- **5.** Pilih jenis pembayaran SPP
- **6.** Masukkan nomor kode pembayaran/NIM
- **7.** Tekan tombol cek tagihan
- **8.** Konfirmasi detail pembayaran
- **9.** Silahkan lakukan pembayaran
- **10.** Simpan bukti bayar dengan baik

### **I. Teller Bank BPD DIY**

- **1.** Menyebutkan nomor NIM/ Pendaftaran ke teller
- **2.** Teller akan menginformasikan NIM, NAMA, & NOMINAL PEMBAYARAN
- **3.** Jika telah sesuai maka akan diterima pembayarannya
- **4.** Sebagai bukti pembayaran, nasabah menerima slip yang telah divalidasi beserta PIN KRS

# **J. ATM Bank BPD DIY**

- **1.** Masuk Menu Payment
- **2.** Pilih Menu Universitas
- **3.** Pilih Menu Universitas Negeri Yogyakarta
- **4.** Tulis NIM/Pendaftaran
- **5.** Akan muncul tagihan yang harus dibayarkan
- **6.** Dan akan muncul bukti kertas sebagai bukti pembayaran dan PIN KRS yang secara otomatis telah tervalidasi oleh sistem dan terekap oleh pihak kampus

*Panduan singkat pembayaran biaya pendaftaran/pendidikan/UKT di Bank Mitra UNY* 

## **K. BPD DIY Mobile**

- **1.** login
- **2.** Pilih menu Universitas
- **3.** Pilih UNY
- **4.** Pilih Nomor Tagihan
- **5.** Pilih tambah (+), tambahkan tulis NIM/No.Pendaftaran dan nama mahasiswa, kemudian OK
- **6.** Pilih Nomor tagihan NIM/No.Pendaftaran
- **7.** Pilih Kirim
- **8.** Tagihan akan muncul dan akan diminta untuk konfirmasi pin mobile banking
- **9.** Transaksi berhasil akan dikirim ke email serta PIN KRS untuk bukti bayar dan validasi transaksi yang berhasil

## **Update Panduan Pembayaran : Rev 3.2022.06.22**